Page 1 de 8

## **Carte de référence rapide**

## *Panneau de commandes*

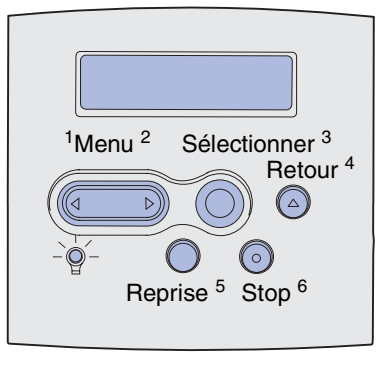

Appuyez sur **Menu** pour :

- **•** Accéder aux menus à partir de l'état Prêt.
- **•** Faire défiler les menus ou les valeurs.
- **•** Augmenter ou diminuer une valeur numérique.
- **•** Afficher le menu Travail quand l'imprimante est occupée.

#### Appuyez sur **Sélectionner** pour :

- **•** Sélectionner un élément de la seconde ligne de l'écran.
- **•** Enregistrer la sélection comme nouveau paramètre par défaut.

Appuyez sur **Retour** pour revenir au niveau de menu précédent.

#### Appuyez sur **Reprise** pour :

- **•** Quitter les menus de l'imprimante et rétablir l'état Prêt.
- **•** Effacer les messages.

Appuyez sur **Stop** pour arrêter temporairement toute impression sans perdre de données.

### *Impression de cette carte de référence rapide*

- **1** Appuyez sur **Menu** jusqu'à ce que le menu Aide s'affiche, puis sur **Sélectionner**.
- **2** Quand Carte de référence rapide apparaît, appuyez sur **Sélectionner.** La *Carte de référence rapide* s'imprime.

**Remarque :** Cette *Carte de référence rapide* est aussi incluse sur le CD *Publications* qui accompagne votre imprimante.

#### *Menus du panneau de commandes*

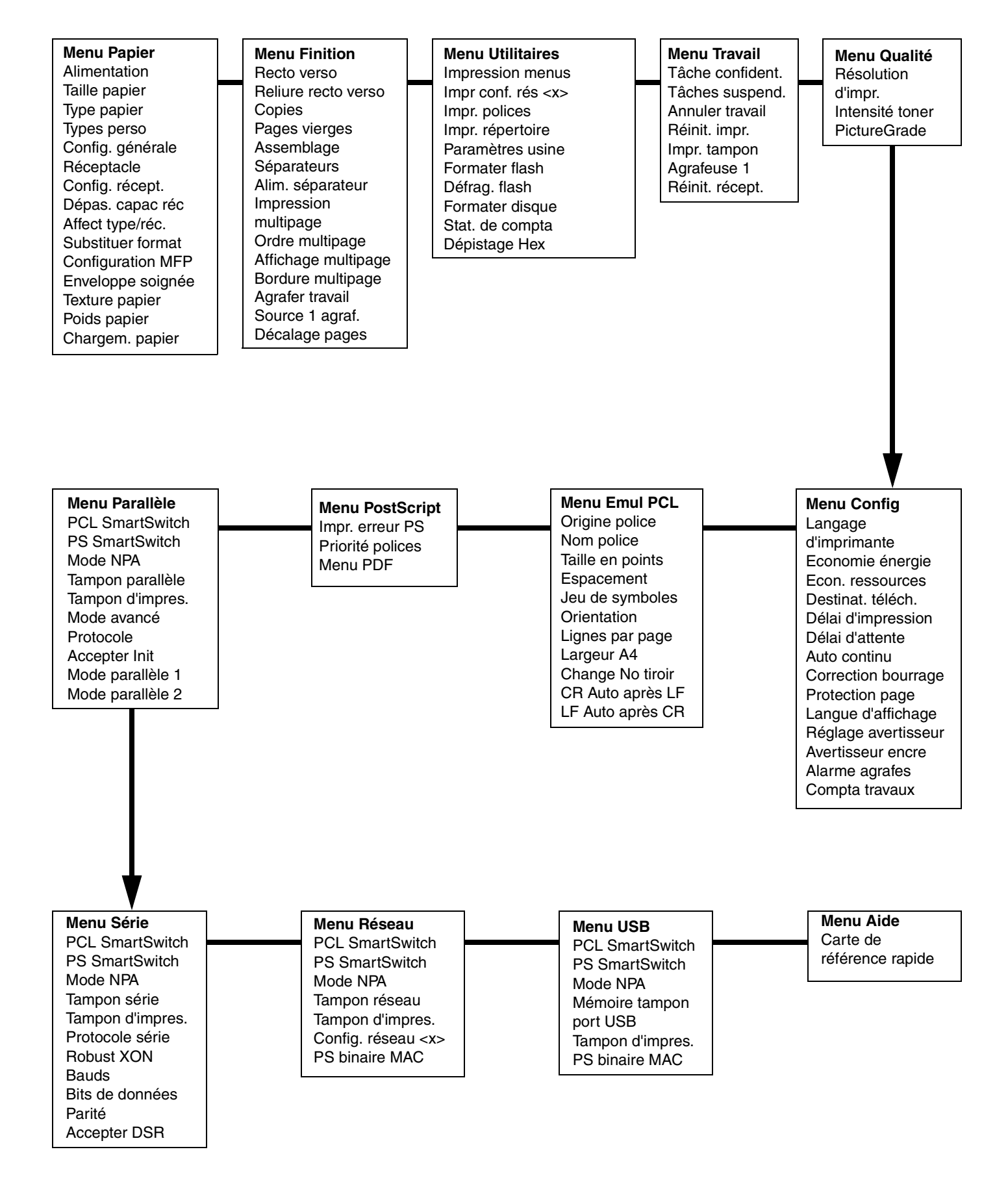

### *Impression de tâches confidentielles*

Si vous voulez imprimer un travail personnel ou confidentiel et que vous ne souhaitez pas qu'une autre personne puisse y avoir accès, il est possible de conserver ce travail en mémoire jusqu'à ce que vous soyez devant l'imprimante.

**Remarque :** Cette fonction n'est disponible qu'avec les pilotes personnalisés de l'imprimante. Vous trouverez ces pilotes sur le CD Pilotes fourni avec votre imprimante.

Pour imprimer une tâche confidentielle :

- **1** Depuis votre traitement de texte, votre tableur, votre navigateur ou une autre application, sélectionnez Fichier • Imprimer.
- **2** Cliquez sur **Propriétés** (ou **Options**, **Imprimante**, ou **Mise en page**, selon l'application) pour consulter les paramètres du pilote d'imprimante.
- **3** Cliquez sur **Aide** et reportez-vous aux rubriques « Impression confidentielle » ou « Tâches suspendues ». Suivez les instructions.
	- **Remarque :** Lorsque vous envoyez un fichier volumineux vers une imprimante réseau partagée, il reste dans la mémoire de l'imprimante jusqu'à ce que vous l'imprimiez. Cette option peut cependant empêcher d'autres personnes d'imprimer. Récupérez vos travaux d'impression aussi rapidement que possible. Pour vérifier la quantité de mémoire de votre imprimante, reportezvous à la section **Impression de la page des paramètres de menus**.
- **4** Utilisez les touches du panneau de commandes pour accéder à vos travaux confidentiels :
- **a** Appuyez sur **Menu** jusqu'à ce que le menu Travail s'affiche, puis sur **Sélectionner**.
- **b** Appuyez sur **Menu** jusqu'à ce que Tâche confident. s'affiche, puis appuyez sur **Sélectionner**.
- **c** Appuyez sur **Menu** jusqu'à ce que votre nom d'utilisateur s'affiche, puis appuyez sur **Sélectionner**.
- **d** Entrez votre code personnel (PIN) à quatre chiffres à l'aide des touches numérotées du panneau de commandes. Lorsque vous entrez votre code PIN, des astérisques s'affichent à l'écran.
- **e** Appuyez sur **Menu** jusqu'à ce que Imprimer tâche s'affiche, puis sur **Sélectionner** (Impr. ttes tâches envoie tous les travaux ayant le même nom d'utilisateur et le même code PIN immédiatement vers l'imprimante.)
- **f** Appuyez sur **Menu** jusqu'à ce que la tâche que vous souhaitez imprimer s'affiche, puis appuyez sur **Sélectionner**.
- **g** Appuyez sur **Reprise** pour imprimer la tâche.

Une fois la tâche imprimée, elle est effacée de la mémoire de l'imprimante et cette dernière retourne à l'état Prêt.

#### *Annulation d'une tâche d'impression*

Pour annuler une tâche après le début de l'impression :

- **1** Appuyez sur **Menu** jusqu'à ce que le menu Travail s'affiche, puis sur **Sélectionner**.
- **2** Appuyez sur **Menu** jusqu'à ce qu'Annuler travail s'affiche, puis appuyez sur **Sélectionner**.

#### *Impression de la page des paramètres des menus*

Imprimez une page des paramètres de menus afin de consulter les paramètres Taille papier et Type papier et de vérifier les options ainsi que la mémoire installée :

- **1** Appuyez sur **Menu** jusqu'à ce que le menu Utilitaires s'affiche, puis sur **Sélectionner**.
- **2** Appuyez sur **Menu** jusqu'à ce que Impression menus s'affiche, puis sur **Sélectionner.** La page des paramètres de menus s'imprime.

Page 4 de 8

# *Messages courants de l'imprimante*

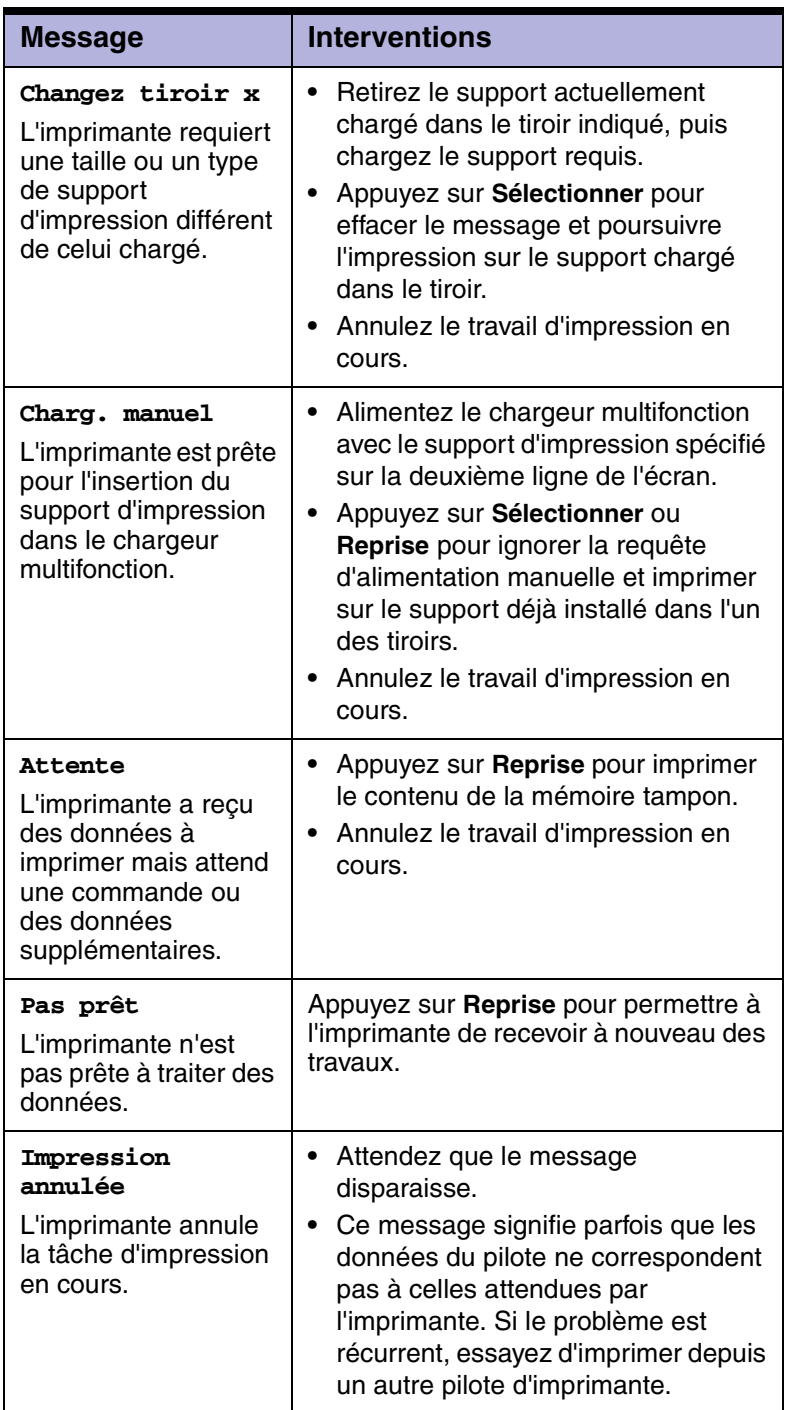

## *Chargement du papier à en-tête*

Le papier à en-tête doit être chargé différemment selon les options installées.

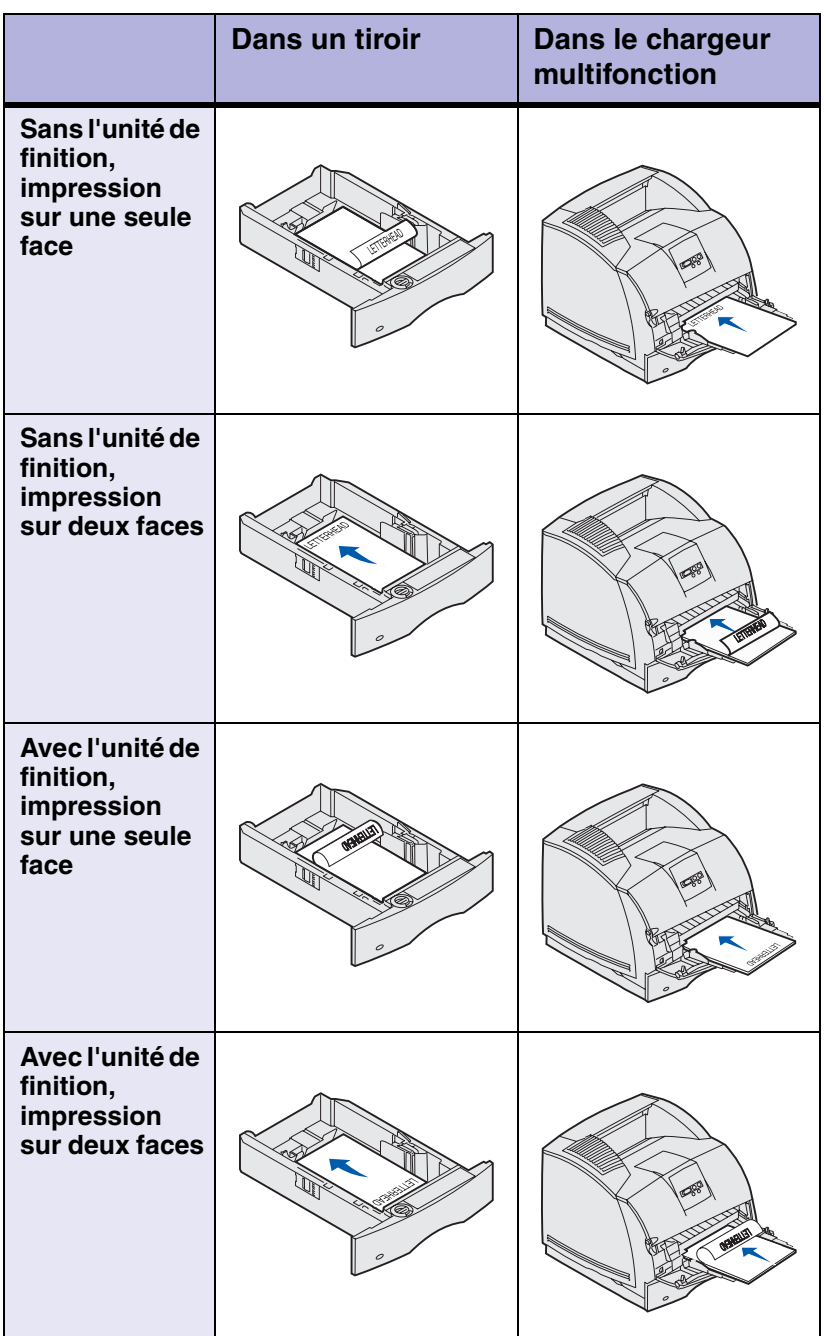

Page 6 de 8

## *Chargement d'un tiroir*

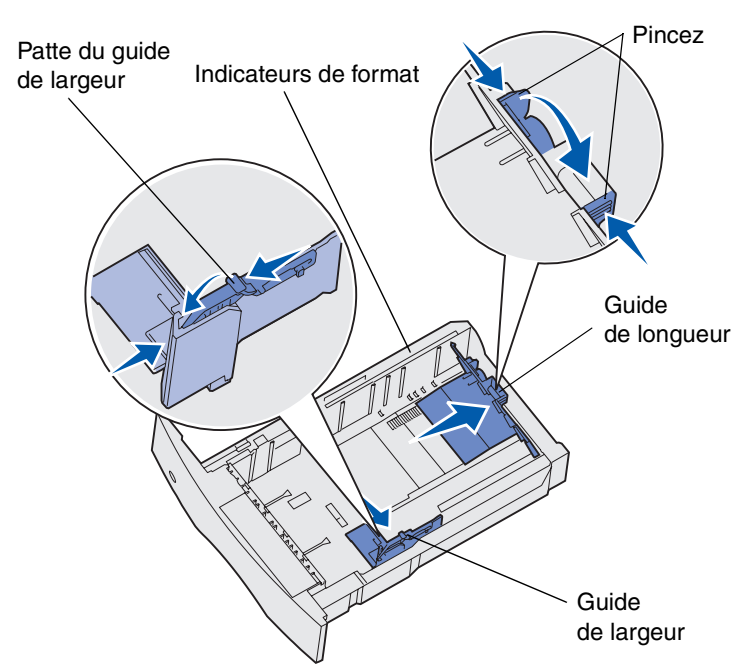

Chargez un support d'impression dans un tiroir standard ou optionnel. Tous les tiroirs sont chargés de la même manière.

- **1** Retirez le tiroir.
- **2** Pincez la patte du guide de largeur et le guide de largeur, puis faites glisser le guider à fond vers la droite du tiroir.
- **3** Pincez le levier du guide de longueur et faites-le glisser jusqu'à la position qui correspond au format du papier que vous chargez.
- **4** Posez le support d'impression dans le tiroir, face d'impression recommandée vers le bas dans le cas d'une impression sur une seule face, ou vers le haut dans le cas d'une impression sur deux faces. Ne chargez pas le support d'impression au-delà du trait de chargement.
- **5** Pincez la patte du guide de largeur et le guide de largeur, puis faites-le glisser vers la gauche jusqu'à ce qu'il repose légèrement contre le bord de la pile de feuilles.

#### *Alimentation du chargeur multifonction*

- **1** Poussez le loquet inférieur et ouvrez la porte du chargeur multifonction.
- **2** Tirez la barre métallique suffisamment loin, selon le format du support d'impression qu'elle doit soutenir.
- **3** Faites glisser le guide de réglage de la largeur à fond vers la droite.
- **4** Posez le support d'impression dans le chargeur multifonction et poussez-le vers l'avant, sans forcer

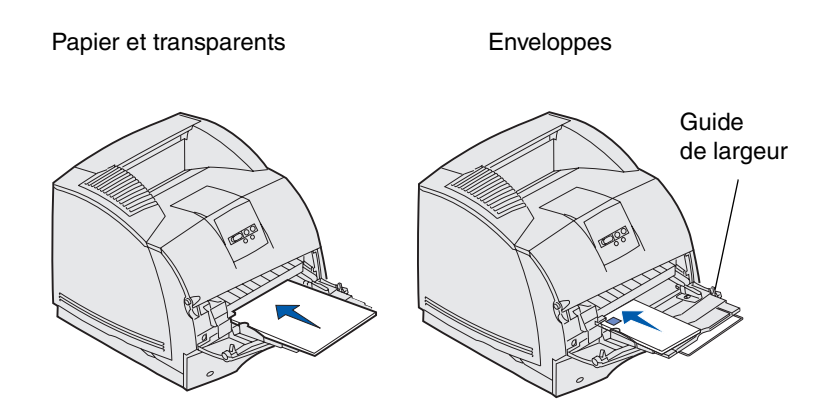

**5** Faites glisser le guide de largeur vers la gauche jusqu'à ce qu'il touche légèrement le bord du support d'impression.

#### *Accès aux zones de bourrages papier*

Vous ouvrez les portes et les capots, retirez les tiroirs et les options pour accéder aux zones de bourrages papier. L'illustration montre l'emplacement des sources et des zones possibles de bourrages papier. N'oubliez pas de retirer les travaux d'impression en cours du réceptacle standard avant d'ouvrir la porte supérieure avant.

**ATTENTION :** Les configurations posées sur le sol exigent un meuble supplémentaire. Vous devez utiliser un support ou une base d'imprimante si vous employez le tiroir 2000 feuilles, une unité recto verso et une option d'entrée, ou plusieurs options d'entrée. Si vous avez acheté une imprimante multifonction (MFP) qui numérise, photocopie et télécopie, vous avez peut-être besoin d'un meuble supplémentaire.

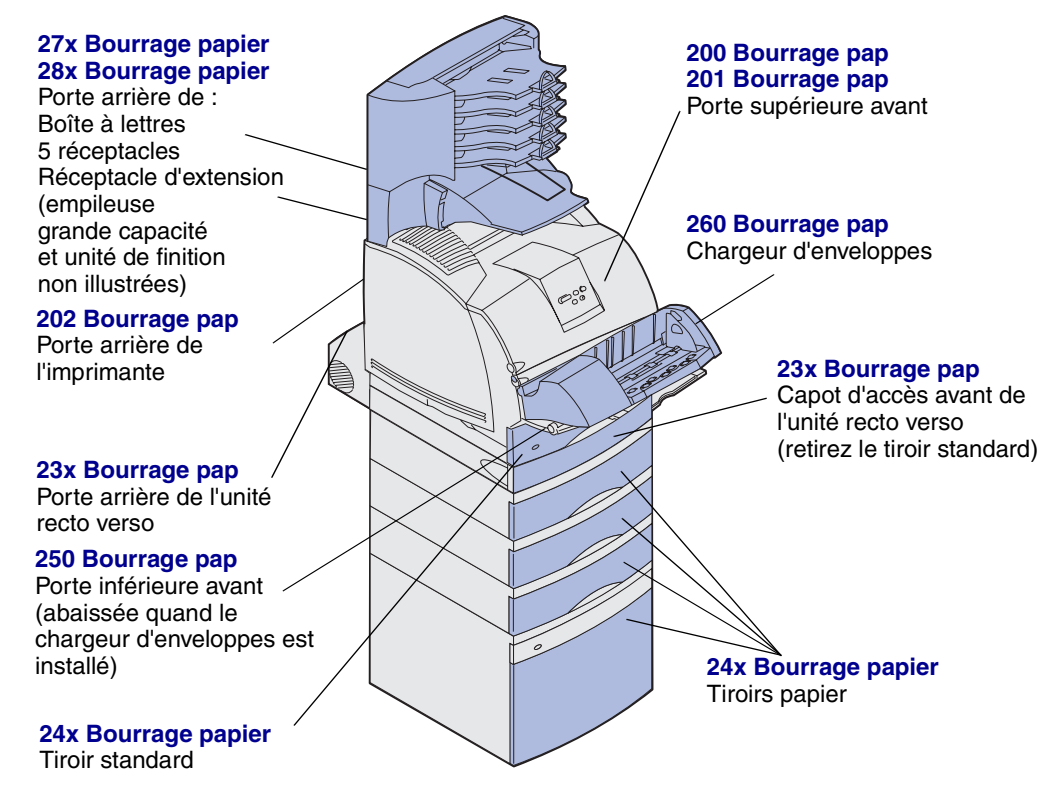

**Avertissement :** N'essayez pas de dégager des bourrages papier en vous aidant d'un outil ou d'un instrument quelconque. Cela risque d'endommager irrémédiablement l'imprimante.